## Pinneer

HDD楽ナビマップ TypeⅡ Vol.3・DVD-ROM 更新版

# CNDV-R2300H

## バージョン アップ手順書

正しくバージョンアップを行っていただくため、本書をよくお読みの うえ、作業を行ってください。手順に従わなかった場合、バージョン アップが正常に終了しない場合がございますのでご注意ください。

#### **はじめにお読みください**

- 本製品によるバージョンアップを行う際は、事前に弊社ホームページもしくはナビゲーション本体 の通信機能により、ナビゲーション本体の「お客様(ユーザー)登録」(無料)(以下、お客様登録) が必要となります。詳しくは弊社ホームページもしくは、ナビゲーションブック「オンライン」の 章をご覧ください。なお、お客様登録はアフターサービスの際にお客様の地図バージョンを確認さ せて頂くために必要となるものです。予めご了承ください。
- 本製品を用いてバージョンアップを行うために、本書に従ってご購入後速やかに弊社ホームページ から専用の"更新パスワード"を取得してください。更新パスワード発行サービスは、将来的に、 弊社の事情により終了する場合があります。
- 本製品でバージョンアップを行うと、これまでご使用のバージョンへ戻すことはできません。 •

#### **更新パスワード発行に関するお問い合わせ先**

#### **●更新パスワード代理発行窓口**

#### 電話: **0120-996-332** [ 一般電話 ] **03-6362-4373** FAX受付: **0120-977-516**

営業時間 月~金曜日 9:30~17:00 土曜日 9:30 ~ 12:00、13:00 ~ 17:00(日曜・祝日・弊社休業日を除く)

#### 【ご注意】

「0120」で始まる 【刮フリーコールは、携帯電話、PHS などからはご使用になれません。 また、一般電話は携帯電話、PHS などからご利用可能ですが、通話料金がかかります。予めご了 承ください。

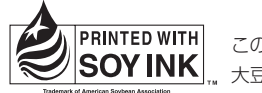

この説明書の印刷には、植物性 VSOY INK |... 大豆油インキを使用しています。

#### パイオニア株式会社

〒153-8654 東京都目黒区目黒 1-4-1

© パイオニア株式会社 2009 < KAMZF > < 09I00000 > < IRA1584-A >

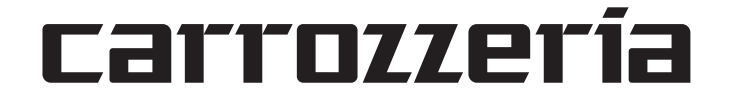

## 同梱物一覧表

作業に入る前に、同梱物をご確認ください。

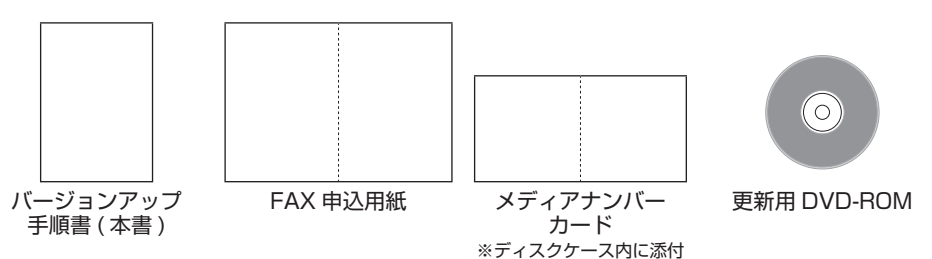

## バージョンアップの流れ

バージョンアップは、次のような流れになります。

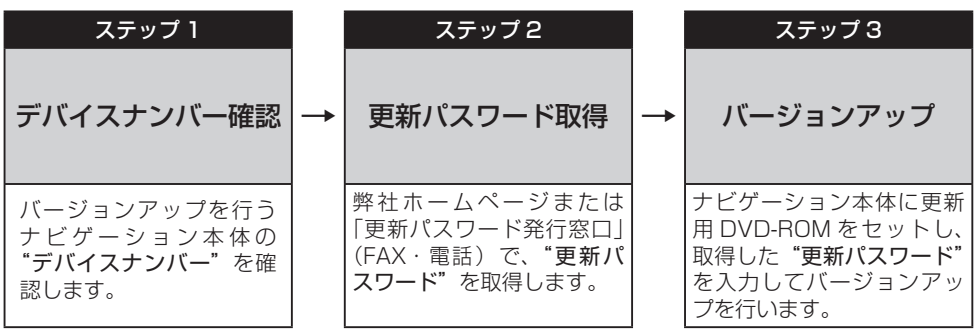

## バージョンアップ後について

- バージョンアップを行うと下記の情報は消去されます。必要に応じて再設定してください。 ロゴマーク表示設定/お好み周辺設定/検索結果リストの最終カーソル位置情報/案内中のルート /学習ルート情報/マップクリップのサイズ/地図のビュー、スケール、ターゲットマップの設定
- ・バージョンアップ後にオービス機能をお使いいただくためには、新しい地図データに対応した Option「オービスROM」が別途必要となります。詳しくは、弊社ホームページまたはカタログ をご覧ください。

#### ステップ1:デバイスナンバーの確認 (ナビゲーションでの操作)

次の方法で、バージョンアップするナビゲーション本体の"デバイスナンバー"をご確認のうえ、同 梱の「メディアナンバーカード」にお控えください。

### デバイスナンバーを確認する

次の方法で、ナビゲーション本体のデバイスナ ンバーを確認します。

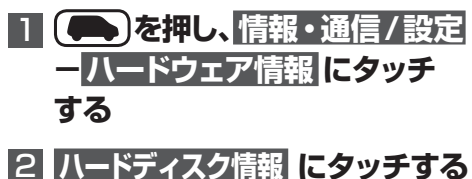

#### i ハードウェア情報 戻る センサ ードディスク 接続状態 学習状況 情報

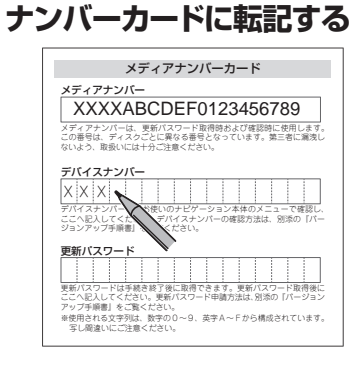

**8 デバイスナンバーをメディア** 

タメモ メディアナンバーカードはディスクケース内 • ジャケット部に添付されています。

#### デバイスナンバーが表示されます。

▼

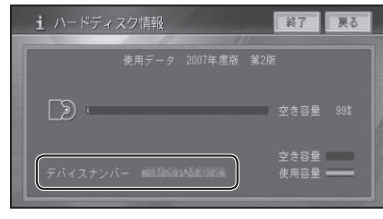

#### ステップ2:更新パスワードの取得 (ご自宅での操作)

#### **ご注意**

- 本製品は更新パスワード取得時に入力するデバイスナンバーのカーナビゲーションのみバージョ ンアップが行えます。複数台のバージョンアップを行う場合は、台数分の製品をご購入ください。 更新パスワード取得後は、本製品の第三者への譲渡、転売、および返品はできません。 •
- 取得した更新パスワードはメディアナンバーカードに記入し、紛失しないよう大切に保管してく ださい。もし更新パスワードをお忘れになった場合でも、同一のメディアナンバーとデバイスナ ンバーであれば再確認が可能です。
- お客様登録時に入力された情報が間違っている場合は、バージョンアップができない場合がござ います。機種名・製造番号は正確にご登録ください。

## 更新パスワードを取得する

インターネット接続環境をお持ちの お客様

#### インターネット接続環境をお持ちで ないお客様

1**「更新パスワード代理発行申込 書」と「お客様登録申込書」に必 要事項をご記入のうえ、代理発行**

#### **1 パソコンで下記URLにアクセ スしてお客様登録を行う**

【お客様登録用URL】

**http://pioneer.jp/suppor t/ members/**

#### ご注意

- 携帯電話、PHS などからのアクセスはでき ません
- 既にお客様登録済みの場合は、手順 2 から始 めてください。 •「お客様登録カード」でご登録いただいたお客様

は、お手数ですが再度ご登録が必要です。

#### 2 **パソコンで下記URLにアクセスし て"更新パスワード"を取得する**

【更新パスワード取得用URL】 **http://pioneer.jp/car/v\_up/ hddraku2/**

#### メモ

<del>- スポの</del><br>- お客様登録時に取得した"ニックネーム"と "ログインパスワード"が必要です。 メディアナンバーは、更新パスワード取得時および確認時に使用します。

3 取得した"更新パスワード"をメディ アナンバーカードに転記す**る** デバイスナンバー デバイスナンバーは、お使いのナビゲーション本体のメニューで確認し、

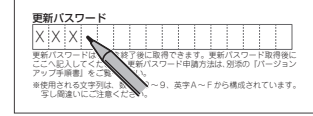

**窓口へFAX送信する** ご注意 FAX をお持ちでない方は、同窓口へお電話で •

お問い合わせのうえ、郵送でお申込みくださ い。その場合、数日のお時間をいただくこと になりますので、あらかじめご了承ください。 •既にお客様登録済みの場合は、「お客様登録

申込書」のご記入と送信は不要です。お客様 登録時に取得した"ニックネーム"を「更 新パスワード代理発行申込書」にご記入くだ さい。

• 「お客様登録カード」でご登録いただいたお客様 は、お手数ですが再度ご登録が必要です。

▼ 更新パスワードが FAX または郵送で送付され メディアナンバー ます。 XXXIII ABCDEF113456789 メディアナンバーカード

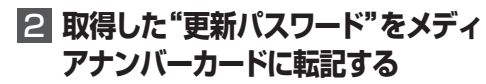

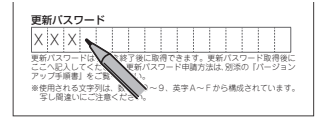

#### ステップ3:バージョンアップの開始 (ナビゲーションでの操作)

#### **ご注意**

ます。 メモ

**111 1917** バージョンアップ所要時間は約 120 分です。また、バージョンアップの途中でエンジンを切っ •  $1377 - F$ た場合でも、次回エンジンを始動した際、途中から更新処理を再開します。 バージョンアップ中に使用できる機能は下記です。 • < AVIC-HRZ シリーズの場合> AM、FM、ワンセグ※、地上デジタル TV ※、TV ※の基本機能およびバックカメラの映像表 示※のみが使用可能です。ナビゲーション機能、ミュージックサーバー、各種ディスクの再 生、タッチパネル操作等はできません。また、AV 情報表示も簡易表示となります。 **6 確認 にタッチする** ※内蔵または機器接続時のみ < AVIC-HRV シリーズの場合> 田 パスワート 票る 機器接続時のみ、ワンセグ、地上デジタル TV、TV の基本機能、およびバックカメラの映像 表示が使用可能です。ナビゲーション機能、ミュージックサーバー、各種ディスクの再生、タッ **REFERED TREE** チパネル操作等はできません。また、AV 情報表示も簡易表示となります。 THEFTH 56789 Fnoper  $370 - 0$ 【地上デジタル TV 対応機種をお持ちの方へのご注意】 .<br>!ードはアルファベットの大文字小文字区別なく認証します。 バージョンアップ作業を開始する前に、AV ソースを「地上デジタル TV」に切り換え、 **正確** [ 初期設定 ] -「デジタル TV 機能設定」内にある「ダウンロード設定」を "OFF" にしてください。 (工場出荷時は "OFF" です) **7 更新パスワードを入力し、入力 終了 にタッチする** バージョンアップを行う **3 はい にタッチする** 原る 詳 パスワート 次の方法で、バージョンアップを行います。 メディアナンバーカードを用意してから操作し  $\overline{|\cdot|}$ てください。 **RECEFFFFFFF** 前 DVDディスクでのパージョンアップを開始します。 **THEFFE** SSTEP **■ 更新用DVD-ROMをナビゲー** .<br>イージョンアップ中、ナビゲーション機能は使用できません。<br>- 腰られたAVソースのみ使用可能です。 **Thopar** 次 -- デ **ション本体に挿入する**  $s$ tuvux 入力終了  $v$   $z$  $\sqrt{\frac{1}{2}}$  $1003$ ▼ しばらくすると、手順2の画面が表示され **8 デバイスナンバーと更新パス 4 確認 にタッチする ワードを確認し、 終了 にタッチ する** 今までお使いのバージョンによっては、プロ • グラム書き換え後に自動的に再起動します。 111 認証 第7 戻る 2 **はい  にタッチする INTEGRATIONS** 。<br>K画面のデバイスナンバーを使用し、パスワードを取得してください。<br>(スワードを取得後、[パスワード]を押下し入力してください。<br>(最後に[終了]押下で認証を開始します。  $127 - K$ 確認 ご注意 /アップを開始します。よろしいですか? **DOX**  $\sqrt{1 + \frac{1}{2}}$ 

5 **パスワード  にタッチする**

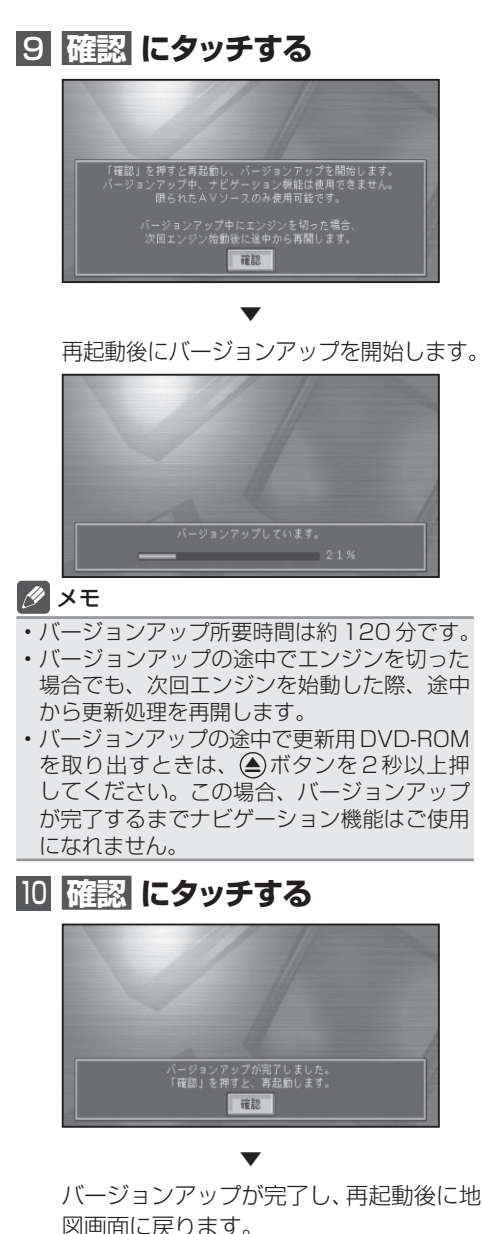

- 
- 再起動後、黒画面の状態がしばらく続きます。 地図画面が出るまで電源を OFF にないでく ださい。

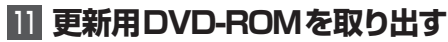

## 保証規定

- バージョンアップを実施したことにより、お買い上げいただいたナビゲーション本体の保証期間が 変更、または延長されるものではありません。あらかじめご了承ください。
- 弊社は、本製品に収録された地図データ等が完全・正確であること、および本製品がお客様の特定 目的へ合致することを保証するものではありません。
- 本製品の使用にあたり、お客様又はその他の方にいかなる損害が発生したとしても、弊社は保証す •るものではありません。